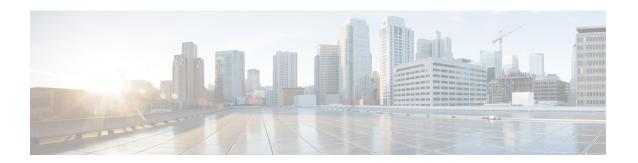

### **Phone Resets and Restarts**

This chapter provides information to reset or restart devices without updating any attributes. Use this procedure if a problem arises, and you must reset or restart the phones with a bulk transaction. You can locate phones that you want to reset using either a query or a custom file.

- Reset or Restart Phone Using Query, on page 1
- Reset or Restart Phone Using Custom File, on page 2
- Wipe or Lock Phones Using Query, on page 4
- Wipe or Lock Phones Using Custom File, on page 5

# **Reset or Restart Phone Using Query**

You can create a query to locate phones that you want to reset or restart.

### **Procedure**

- **Step 1** Choose **Bulk Administration > Phones > Reset/Restart Phones > Query**.
  - The Reset/Restart Phones Configuration window displays.
- **Step 2** From the first **Find Phones where** drop-down list box, choose one of the following criteria:
  - Device Name
  - Description
  - Directory Number
  - Calling Search Space
  - Device Pool
  - Device Type
  - Call Pickup Group
  - LSC Status
  - Authentication String
  - Device Protocol
  - Security Profile
  - Common Device Configuration

From the second **Find Phone where** drop-down list box, choose one of the following criteria:

• begins with

- · contains
- · is exactly
- ends with
- is empty
- is not empty
- **Step 3** Specify the appropriate search text, if applicable.
  - **Tip** To find all phones that are registered in the database, click **Find** without entering any search text.
- Step 4 To further define your query, you can choose AND or OR to add multiple filters and repeat Step 2, on page 1 and Step 3, on page 2.
- Step 5 Click Find.

A list of discovered templates displays by

- Device Name
- Description
- Device Pool
- · Device Protocol
- Status
- IP Address
- **Step 6** From the list of records, click the device name that matches your search criteria.
- **Step 7** Click one of the following options:
  - Reset—To reset (power-cycle) the phones
  - Restart—To reset phones without power-cycling
  - Apply Config—To reset only the settings that have changed since the last reset
- **Step 8** In the Job Information area, enter the Job description.
- **Step 9** Choose an insert method. Do one of the following:
  - a) Click **Run Immediately** to insert phone records immediately.
  - b) Click Run Later to insert phone records at a later time.
- **Step 10** To create a job for inserting the phone records, click **Submit**.

To schedule this job, activate this job, or both, use the **Job Configuration** window.

### **Related Topics**

BAT Log Files Manage Scheduled Jobs

# **Reset or Restart Phone Using Custom File**

You can create a custom file of phones that you want to reset or restart using a text editor. You can use either device names or directory numbers in the custom file.

### Before you begin

- 1. Create a text file that lists one of these details for the phones that you want to reset or restart:
  - Device names
  - Description
  - · Directory numbers

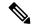

Note

Put each item on a separate line in the text file.

2. Upload the file to the first node of Unified Communications Manager.

#### **Procedure**

Step 1 Choose Bulk Administration > Phones > Reset/Restart Phones > Custom File.

The Reset/Restart Phones Custom Configuration window displays.

- Step 2 In the Update Phones where drop-down list box, choose the type of custom file that you have created from one of the following criteria:
  - Device Name
  - Directory Number
  - Description
- **Step 3** In the list of custom files, choose the filename of the custom file for this update and then click **Find**.

**Caution** If no information is entered into the query text box, the system resets or restarts all phones.

- **Step 4** Click one of the following
  - Reset—To reset (power-cycle) the phones
  - Restart—To reset phones without power-cycling
  - Apply Config—To reset only the settings that have changed since the last reset
- **Step 5** In the **Job Information** area, enter the Job description.
- **Step 6** Choose an insert method. Do one of the following:
  - a) Click **Run Immediately** to insert phone records immediately.
  - b) Click **Run Later** to insert phone records at a later time.
- **Step 7** To create a job for inserting the phone records, click **Submit**.

To schedule and/or activate this job, use the **Job Configuration** window.

### **Related Topics**

BAT Log Files Manage Scheduled Jobs Upload File to Server

## Wipe or Lock Phones Using Query

You can create a query to locate phones that you want to wipe and/or lock.

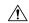

#### Caution

The wipe operation cannot be undone. You should only perform this operation when you are sure you want to reset the phone to its factory settings.

#### **Procedure**

Step 1 Choose Bulk Administration > Phones > Wipe and Lock Phones > Query.

The Wipe and Lock Phones Configuration window displays.

**Step 2** From the first **Find Phones where** drop-down list box, choose one of the following criteria:

- Device Name
- Description
- Directory Number
- Calling Search Space
- Device Pool
- Device Type
- · Call Pickup Group
- LSC Status
- Authentication String
- Device Protocol
- Security Profile
- Common Device Configuration

From the second **Find Phone where** drop-down list box, choose one of the following criteria:

- · begins with
- contains
- is exactly
- · ends with
- is empty
- is not empty

**Step 3** Specify the appropriate search text, if applicable.

**Tip** To find all phones that are registered in the database, click **Find** without entering any search text.

**Step 4** To further define your query, you can choose AND or OR to add multiple filters and repeat Step 2 and Step 3.

Step 5 Click Find.

A list of discovered templates displays by

- Device Name
- Description
- · Device Pool

- Device Protocol
- Status
- IP Address
- **Step 6** From the list of records, click the device name that matches your search criteria.
- **Step 7** Click one of the following options:
  - Lock—To lock the phones
  - Wipe—To wipe the phones
  - Wipe and Lock—To wipe and lock the phones

**Note** If a phone does not support the functionality you have chosen, the transaction will fail for that phone. It will also fail if the functionality has already been requested for the phone.

- **Step 8** In the Job Information area, enter the Job description.
- **Step 9** Choose an insert method. Do one of the following:
  - a) Click **Run Immediately** to wipe or lock phones immediately.
  - b) Click **Run Later** to wipe or lock phones at a later time.
- **Step 10** To create a job for locking and/or wiping the phones, click **Submit**.

To schedule and/or activate this job, use the **Job Configuration** window.

# **Wipe or Lock Phones Using Custom File**

You can create a custom file of phones that you want to wipe and/or lock using a text editor. You can use either device names or directory numbers in the custom file.

### Before you begin

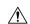

### Caution

The wipe operation cannot be undone. You should only perform this operation when you are sure you want to reset the phone to its factory settings.

- 1. Create a text file that lists one of these details for the phones that you want to wipe and/or lock:
  - · Device names
  - Description
  - · Directory numbers

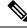

Note

Put each item on a separate line in the text file.

2. Upload the file to the first node of Unified Communications Manager.

#### **Procedure**

- **Step 1** Choose Bulk Administration > Phones > Wipe and Lock Phones > Custom File.
  - The **Wipe and Lock Phones Configuration** window displays.
- **Step 2** In the **Update Phones where** drop-down list box, choose the type of custom file that you have created from one of the following criteria:
  - Device Name
  - Directory Number
  - Description
- **Step 3** In the list of custom files, choose the filename of the custom file for this update and then click **Find**.
  - **Caution** If no information is entered into the query text box, the system wipes or locks all phones.
- **Step 4** Click one of the following:
  - Lock—To lock the phones
  - Wipe—To wipe the phones
  - Wipe and Lock—To wipe and lock the phones

**Note** If a phone does not support the functionality you have chosen, the transaction will fail for that phone. It will also fail if the functionality has already been requested for the phone.

- **Step 5** In the **Job Information** area, enter the Job description.
- **Step 6** Choose an insert method. Do one of the following:
  - a) Click **Run Immediately** to wipe or lock phones immediately.
  - b) Click Run Later to wipe or lock phones at a later time.
- **Step 7** To create a job for locking and/or wiping the phones, click **Submit**.

To schedule and/or activate this job, use the **Job Configuration** window.